## **How to find the new student code in Teacher's Dashboard**

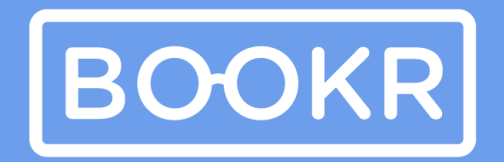

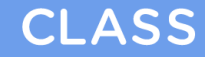

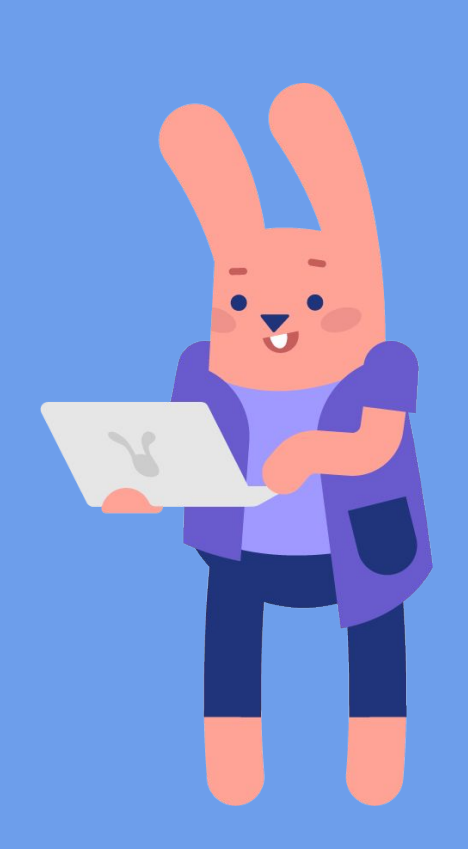

## **Open the Teacher's Dashboard**

**Use your email address and password you used before to log in to Teacher's Dashboard.** 

**CLASS** 

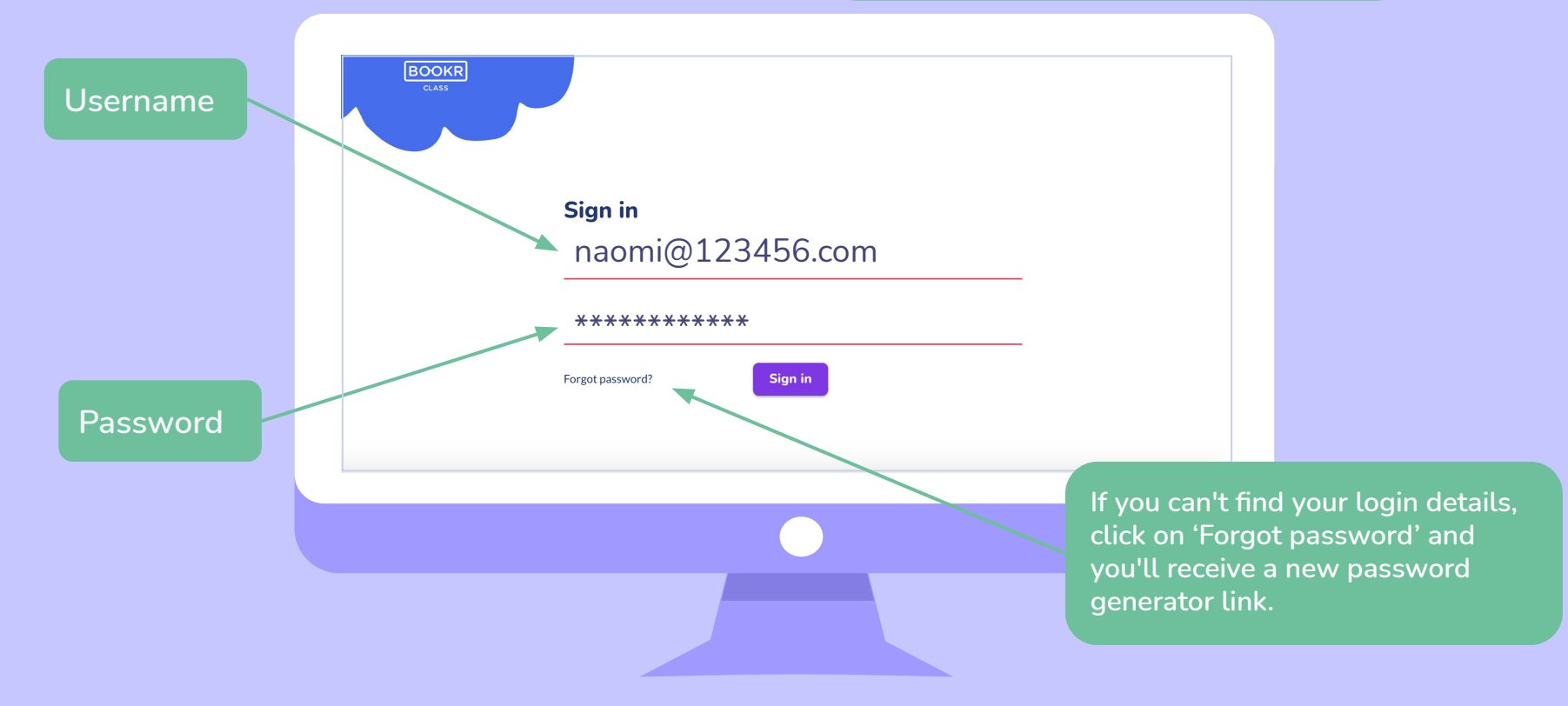

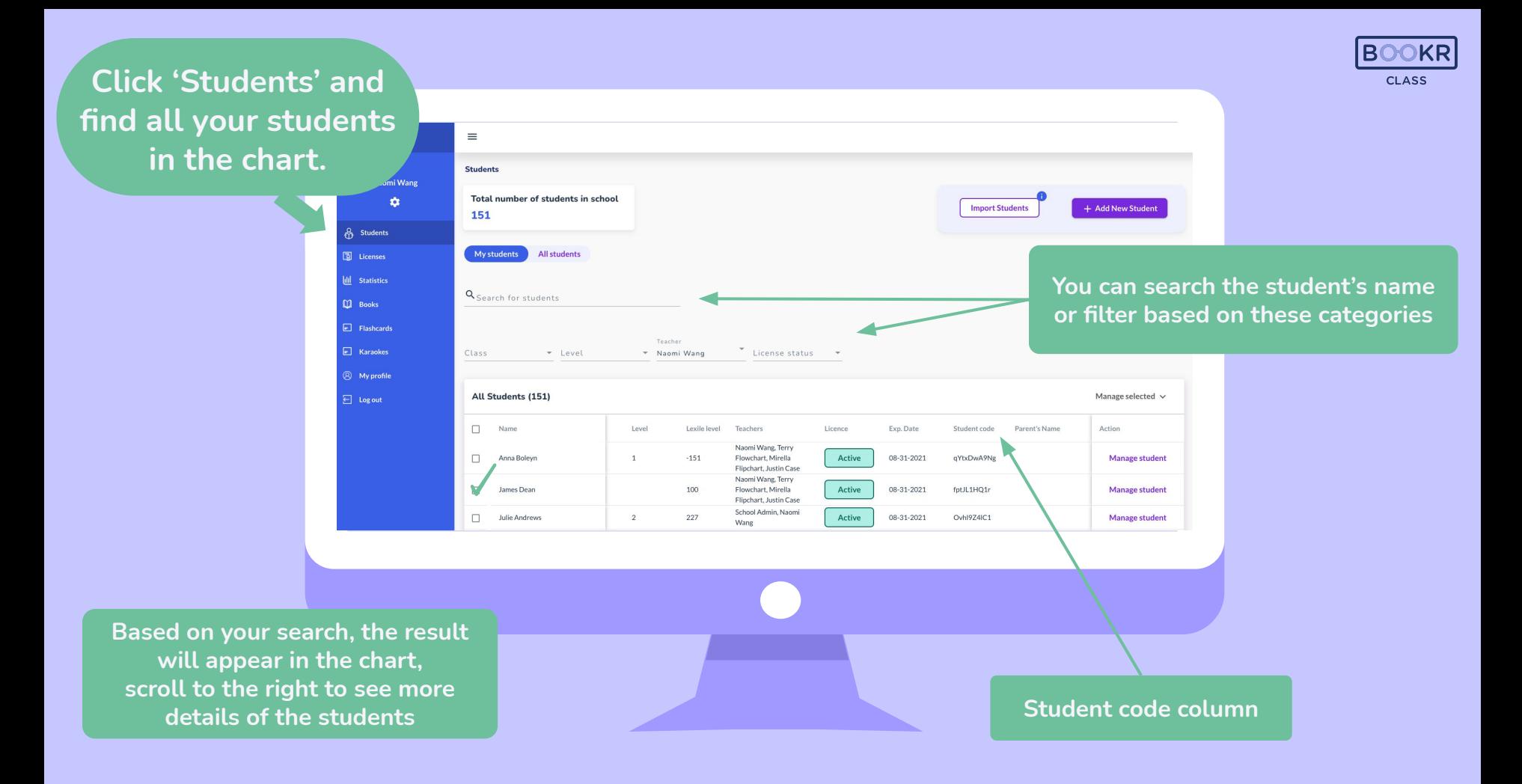

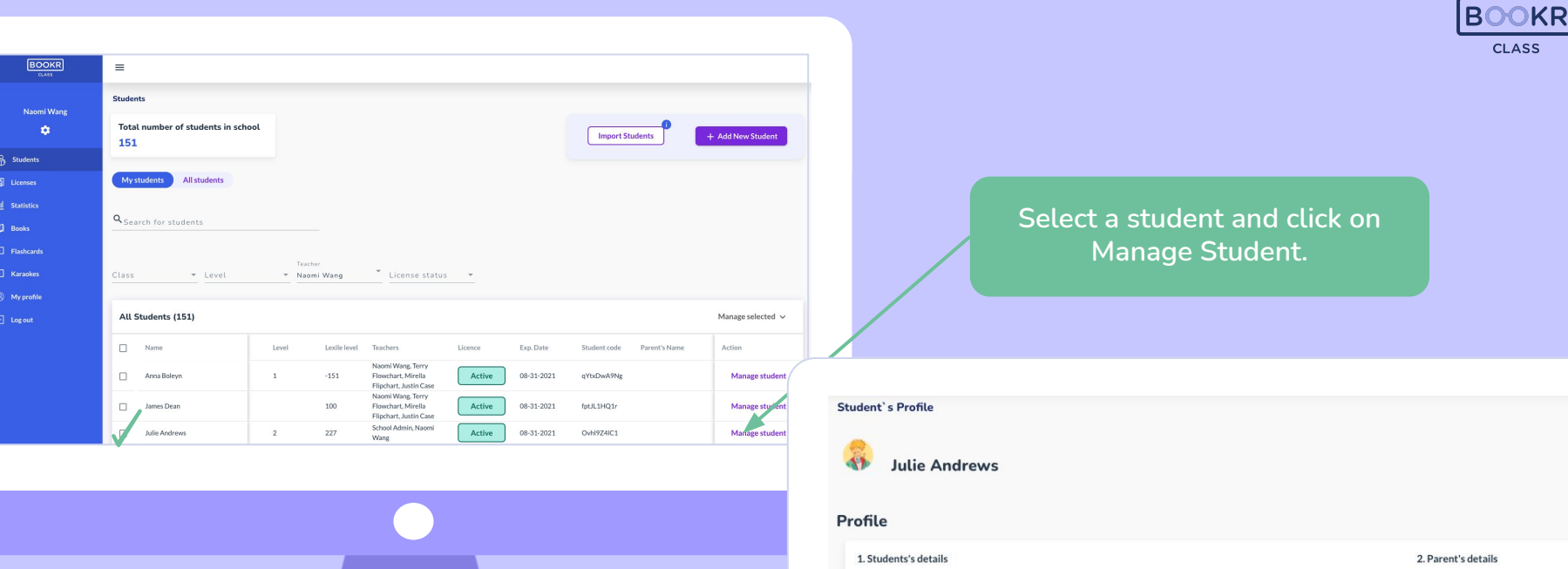

227

**This will bring up a page with all information regarding the student.** 

## First Name Parent's Name Julie Last Name Andrews Parent's Email Lexile Level

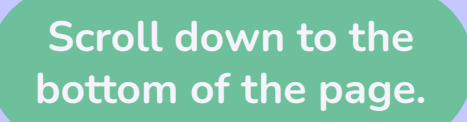

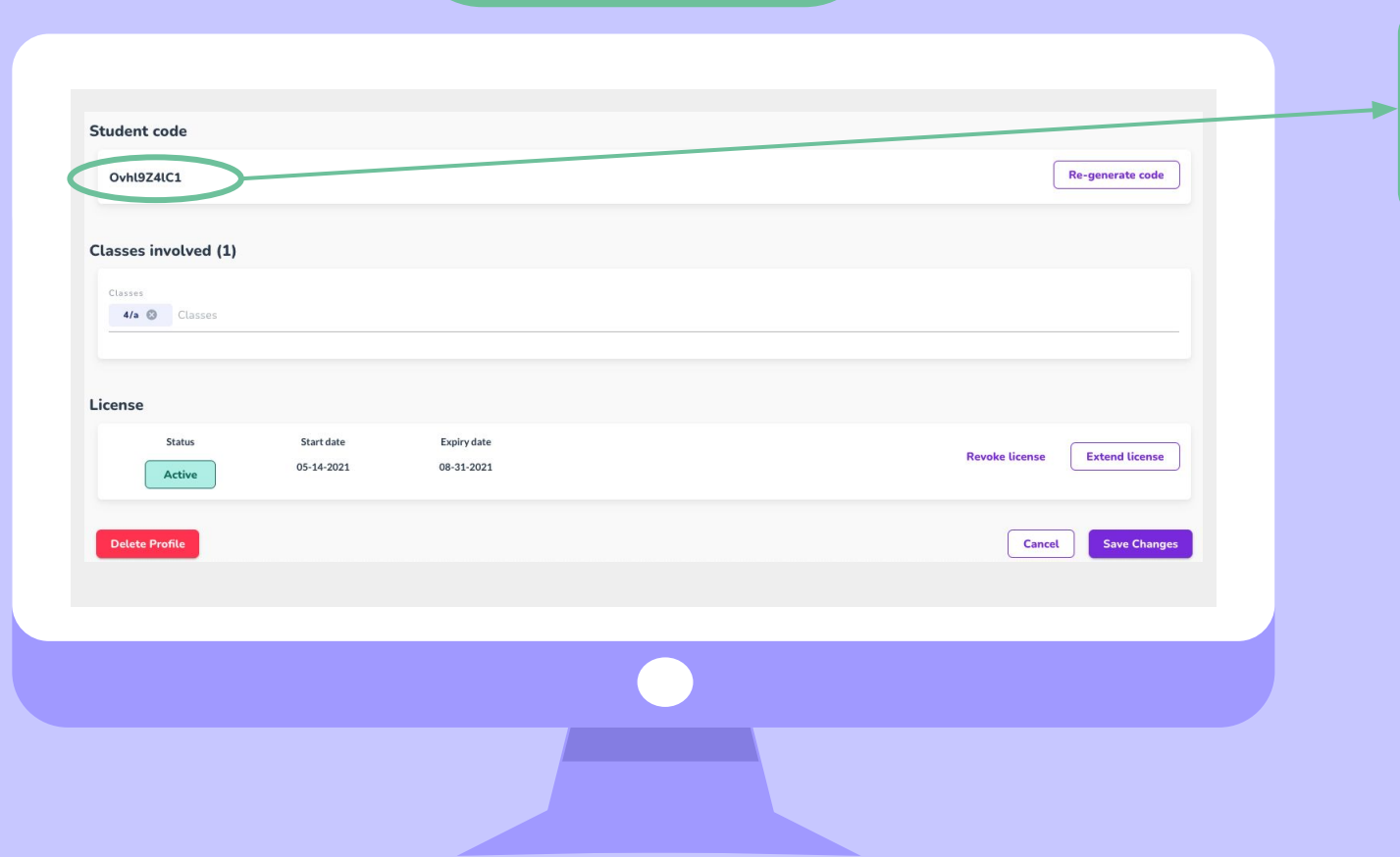

**Find the 10 digit student code. Share this with your student.** 

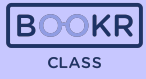

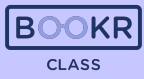

 **Select one or more students by ticking the box next to their names**

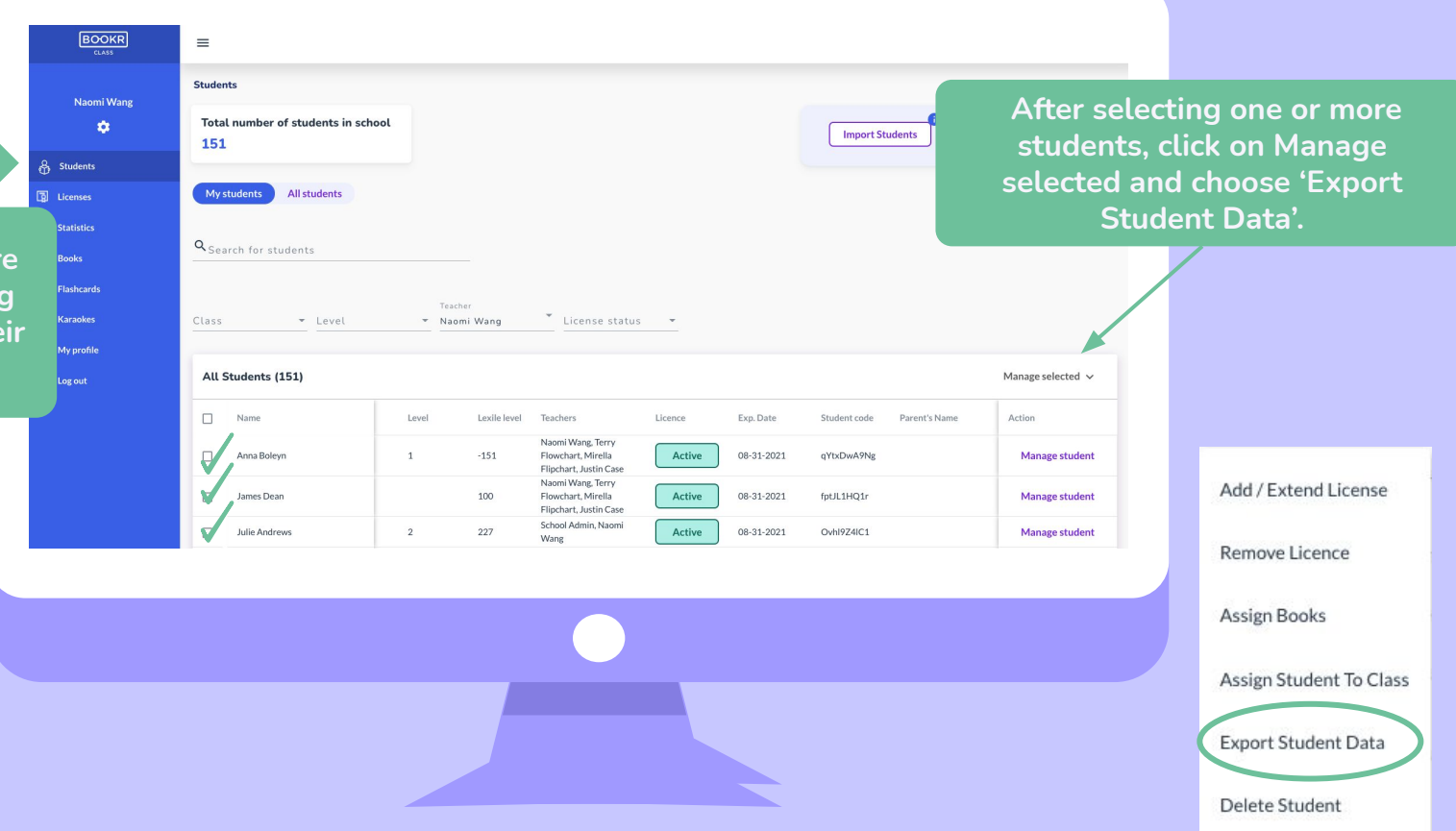

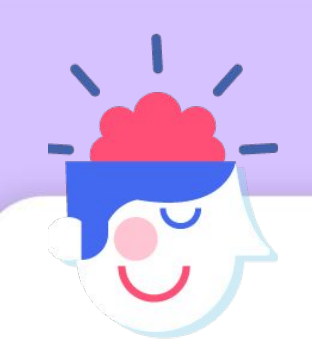

## **Save the XLS file to your computer**

Open the XLS file and find the student codes of students you selected in the Teacher's Dashboard.

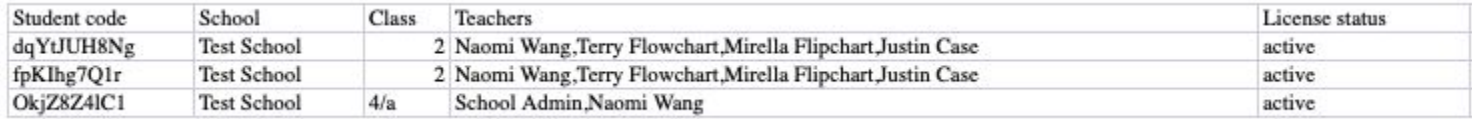

**If you need help, don't hesitate to contact us via [support@bookrclass.com](mailto:support@bookrclass.com)**.

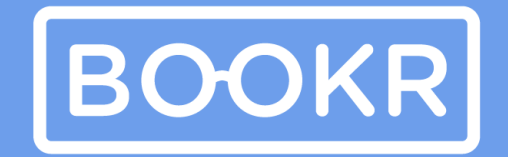

**CLASS** 

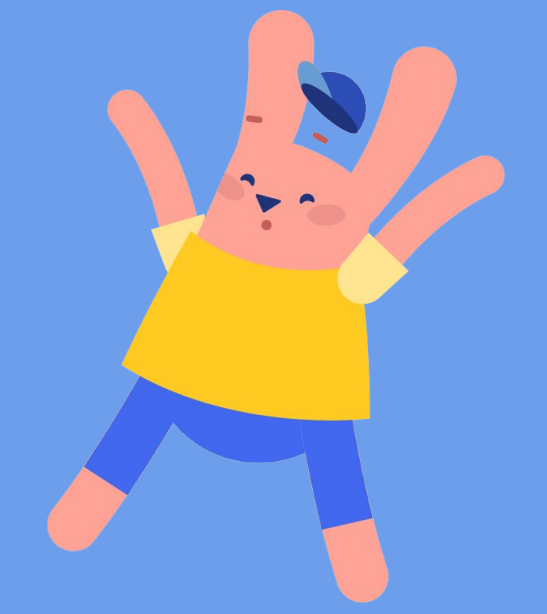